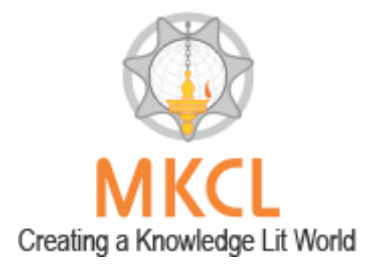

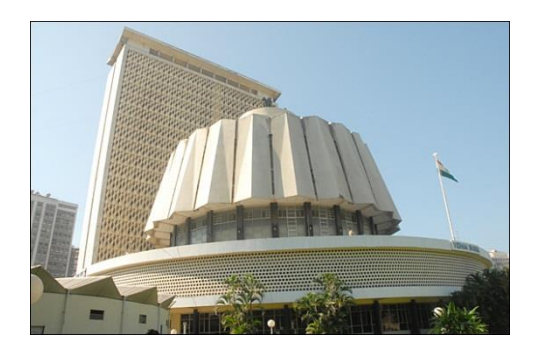

A Quick Start Guide for Respected Members of Legislative Assembly and Council to submit devices online into MKCL's Digital MLS

Version – 1.0

THIS QUICK START GUIDE WILL EXPLAIN IN SHORT ABOUT: HOW TO LOG INTO DIGITAL-MLS SYSTEM, CHANGING PASSWORD STARRED QUESTIONS, UNSTARRED QUESTIONS, SHORT NOTICE QUESTIONS, HALF AN HOUR DISCUSSION NOTICES (FROM QUESTIONS AND THOSE OF GENERAL PUBLIC IMPORTANCE), CALLING ATTENTION, ANY OTHER DEVICE …

#### A Quick Start Guide for Respected Members of Legislative Assembly and Council to submit devices online into MKCL's Digital MLS

# **Contents**

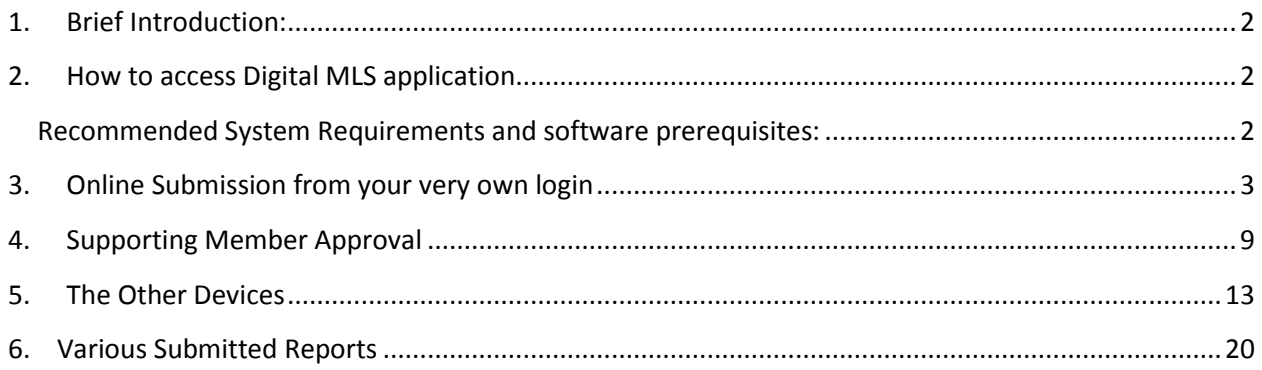

A Quick Start Guide for Respected Members of Legislative Assembly and Council to submit devices online into MKCL's Digital MLS

# <span id="page-2-0"></span>**1. Brief Introduction:**

As we know, this training session has been organized to inform Members to be able to submit parliamentary devices online into the system developed by MKCL named Digital MLS. Digital MLS has been developed with the aim of transforming the way we work today. The automation of the system has been kept in mind for smooth a transparent working process of the very significant layer between Public and the Government: the legislature. But, most importantly, the respected members of the House shall get the benefit of logging in their questions and other devices from anywhere and anytime in the system, readying them for submission starting from the allotted time for the session. Gone are the days when the matter of question submission would be aligned with the possibility of waiting in long lines and incurring wastage of paper.

# <span id="page-2-1"></span>**2. How to access Digital MLS application**

Digital MLS is a web-based application which allows members to submit online the legislative devices. Hence it is accessed on the web-browser, the best option is Mozilla Firefox, which can be easily downloaded from the internet. Please enter the following address in the address bar of the browser: - www.mls.org.in/digitalmls

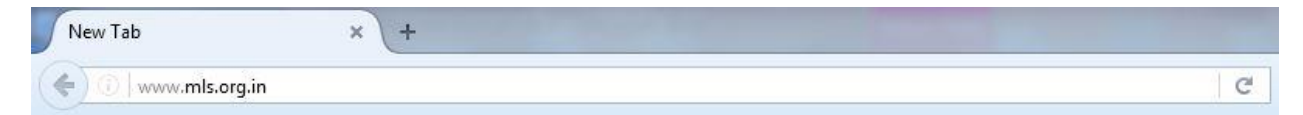

For the purpose of online submission, the usernames and passwords have been created in the system, the Members shall be provided with the same by MLS.

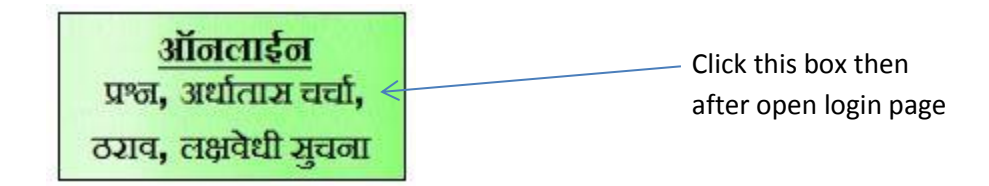

#### <span id="page-2-2"></span>**Recommended System Requirements and software prerequisites:**

- (i) Windows 7 or higher OS with minimum 2 GB RAM
- (ii) An internet connection
- (iii) Mozilla Firefox Browser
- (iv) Google Marathi Input Tool for Unicode entry (Please note that the system is completely UNICODE Compliant. Non-UNICODE font is Supported)

A Quick Start Guide for Respected Members of Legislative Assembly and Council to submit devices online into MKCL's Digital MLS

# <span id="page-3-0"></span>**3. Online Submission from your very own login**

- After entering the above address, Member can log in to their account in the system by entering the provided username and password.
- Further authentication shall be required through captcha which validates the user as human. To authenticate yourself, please click on the checkbox near "I am not a Robot" and verify the images.
- The next step is to authenticate via a One-time Password which shall be sent to the member's registered email ID.
- If Member wishes to change password, he/she can go into the **प्रोफाईल व्यवस्थापन** menu and select **पासवर्ड बदला**.

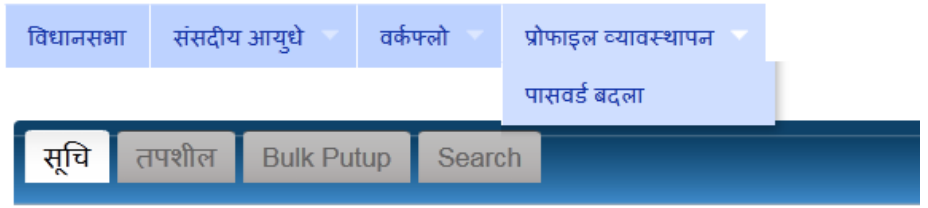

Then member can enter existing password and new password, confirm the same:

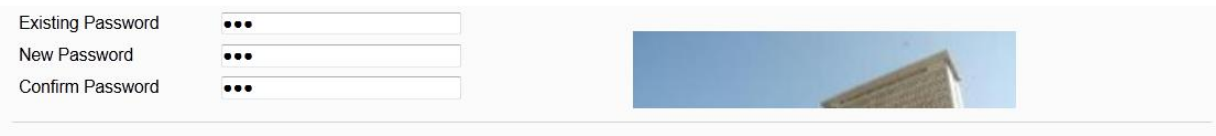

- Please note that at a time one user with same username and password can log in only in one system.
- Following is the login screen that appears after accessing the link as mentioned above:

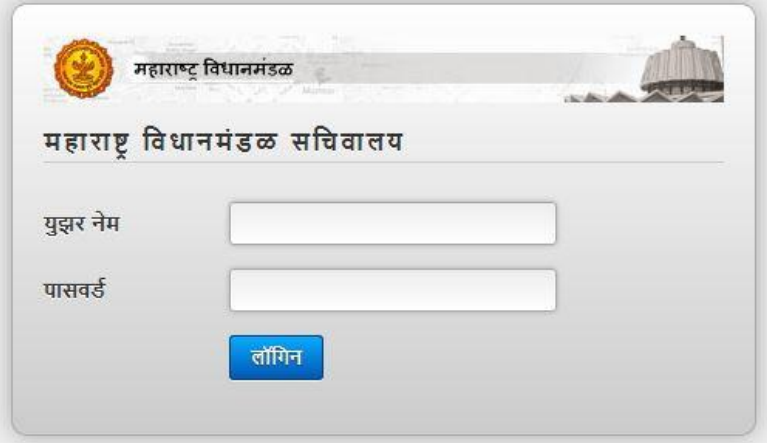

अद्ययावत

#### A Quick Start Guide for Respected Members of Legislative Assembly and Council to submit devices online into MKCL's Digital MLS

#### After logging into the system, Member has the facility to

- i. Save a list of devices
- ii. Submit the devices
- iii. Submit the devices one by one
- iv. Submit the devices as a bunch (Bulk)
- v. View the final Status of the devices

When member logs in he sees the following screen:

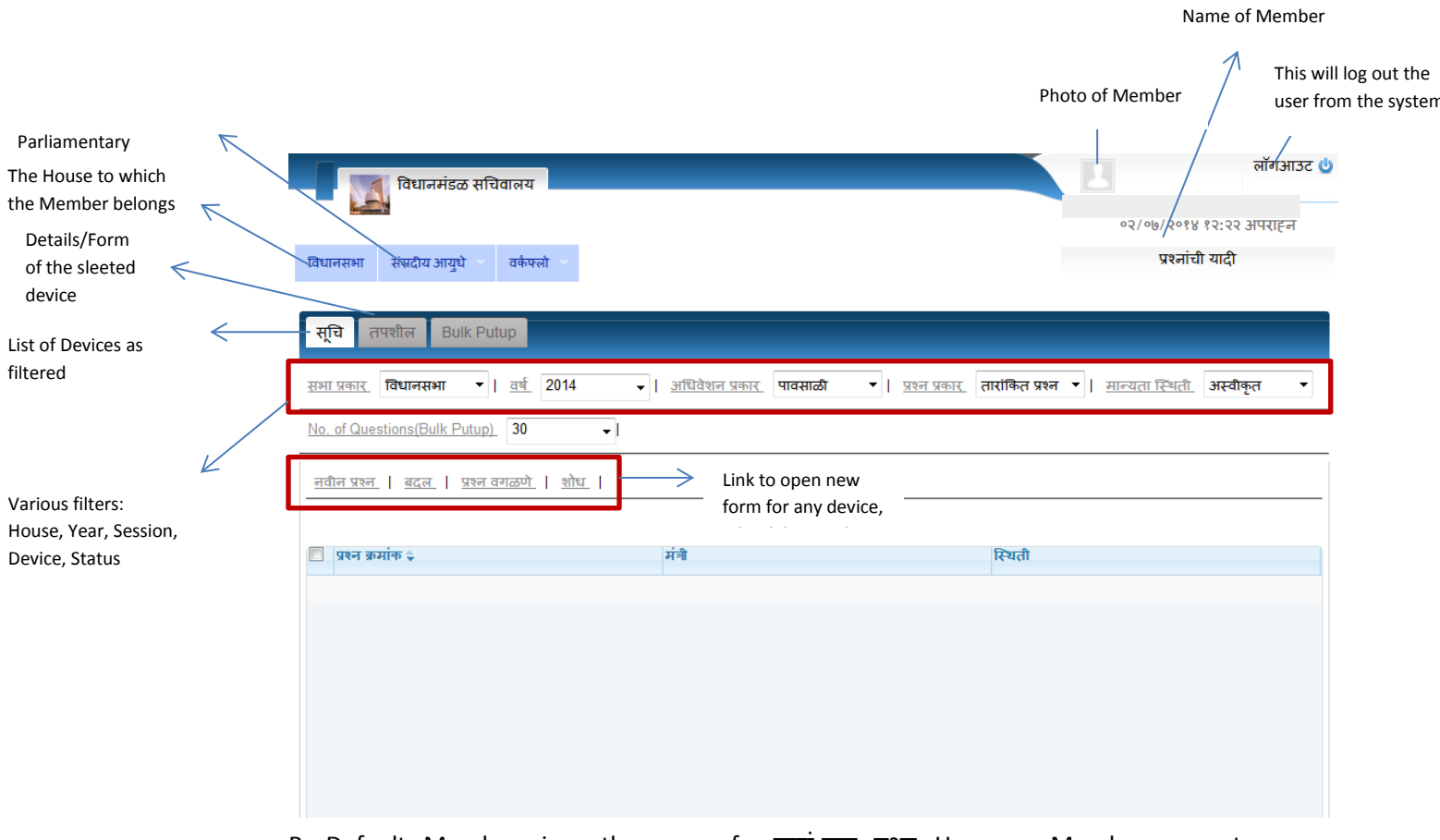

 By Default, Member views the screen for **ताराांकित प्रश्न.** However, Member can enter into the system the following devices by going to the **सांसदीय आयुधे** menu:

#### A Quick Start Guide for Respected Members of Legislative Assembly and Council to submit devices online into MKCL's Digital MLS

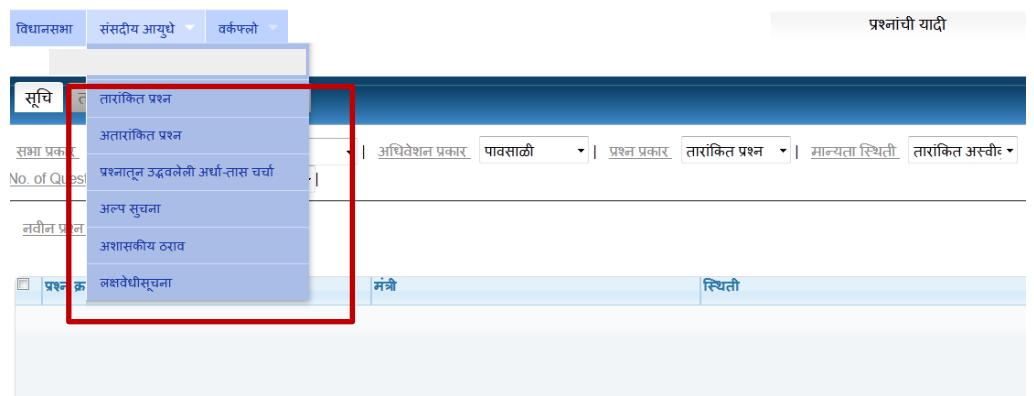

• To enter new question, click on  $\frac{d\overline{d}d\overline{d}}{d\overline{d}}$  and the following form opens:

#### A Quick Start Guide for Respected Members of Legislative Assembly and Council to submit devices online into MKCL's Digital MLS

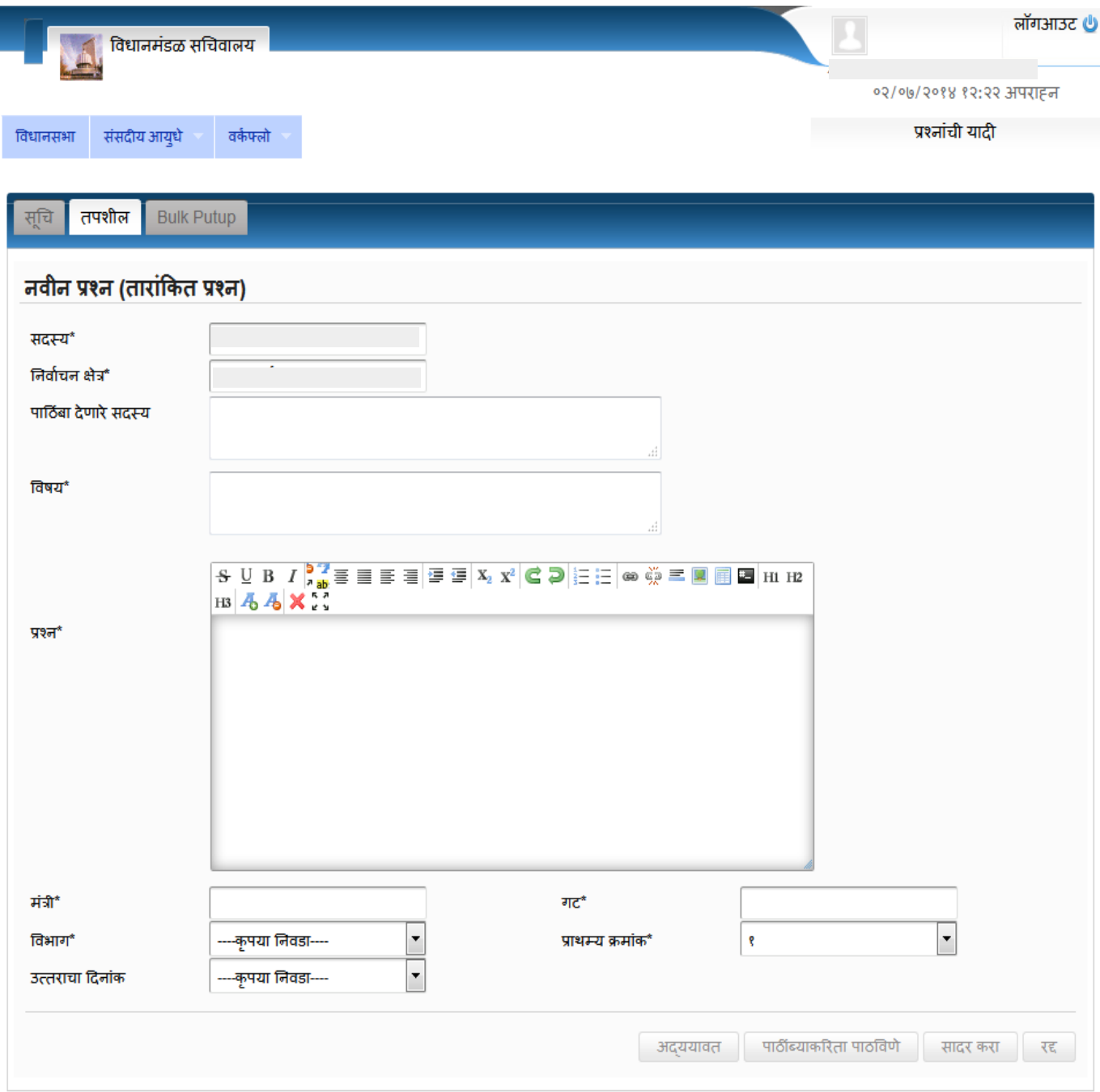

 Member need not fill the name and constituency details as they are imported from Member Information System.

A Quick Start Guide for Respected Members of Legislative Assembly and Council to submit devices online into MKCL's Digital MLS

- The details that are mandatory to be filled are:
	- a. **ववषय (**Subject**),**
	- b. **प्रश्न (**Question text**),**
	- c. **मांत्री (**Ministry**),**
	- d. **ववभाग (**Department**),**
	- e. **गट (**Group Number**).**
- While typing in the ministry, the system will suggest the ministry name
- Then according to the various departments allotted to that ministry, the **ववभाग** dropdown will show the results.
- Once department area is entered, the group number automatically loads according to Rotation order as shown. Note: If Rotation order is not yet published, Member can still enter question details apart from Ministry, Department, Answering Date and Priority. The below mentioned fields are disabled for the user.

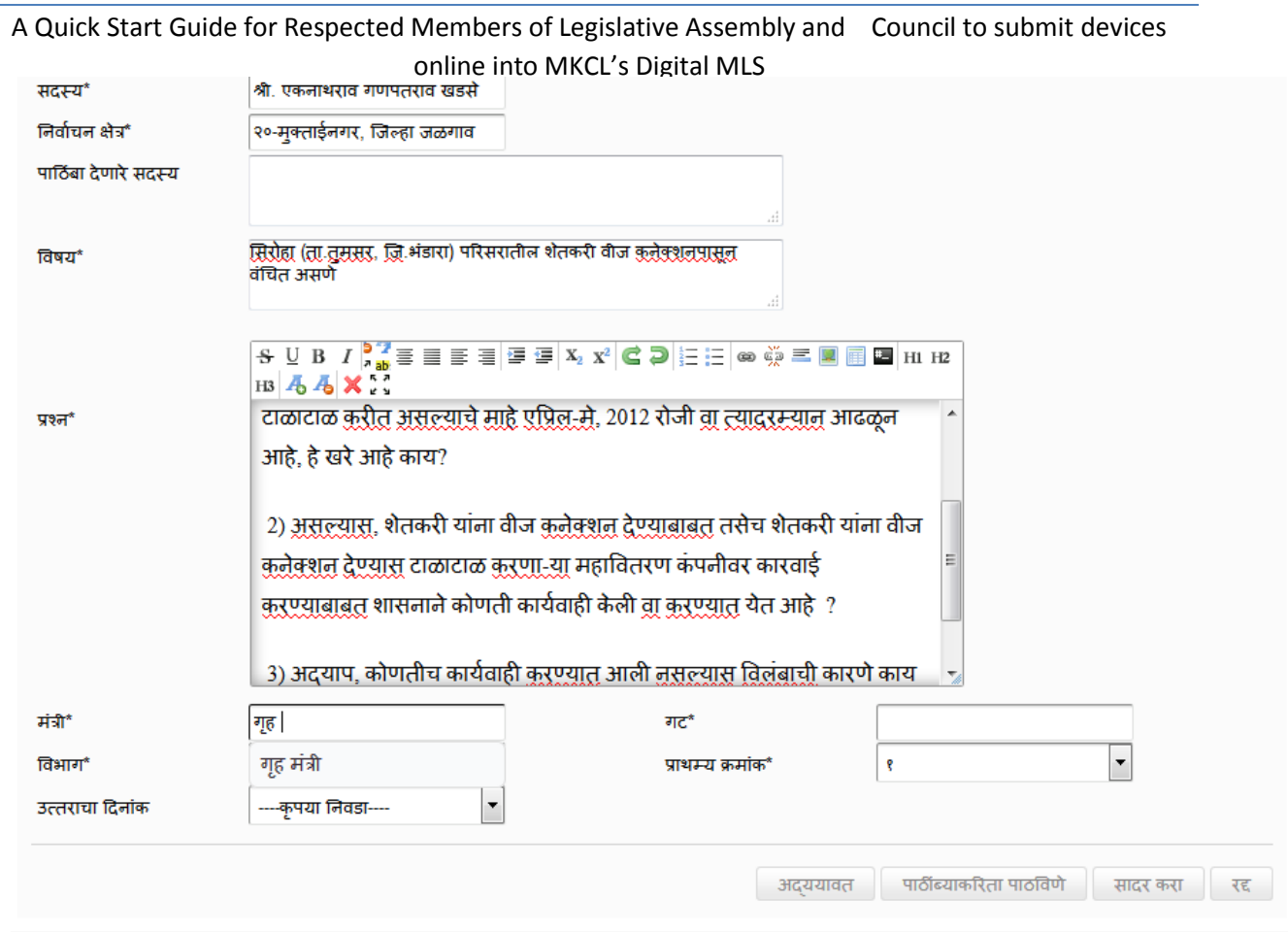

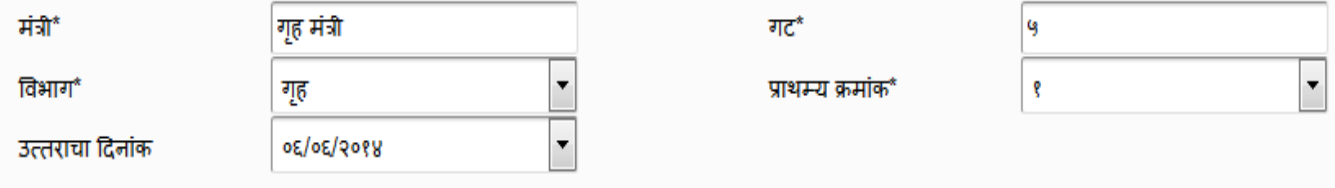

Single Submission: - The next step is to either:

- o Save the question as draft (incomplete details: **मसुदा)** Click **अद्यावत**, or
- o Save the completely filled question as draft (**सादर िरण्याजोगे**) Click **अद्यावत** or
- o Submit the single question to the question branch (**सादर िे लेले**)**–**Click **सादर िरा**

#### A Quick Start Guide for Respected Members of Legislative Assembly and Council to submit devices online into MKCL's Digital MLS

#### Bulk Submission:

- If member wants to submit multiple saved **(सादर िरण्याजोगे)** questions at once to the question branch, they can use the bulk put-up tab
- In this tab, the list of the questions as have been filtered in the grid will be displayed as shown:

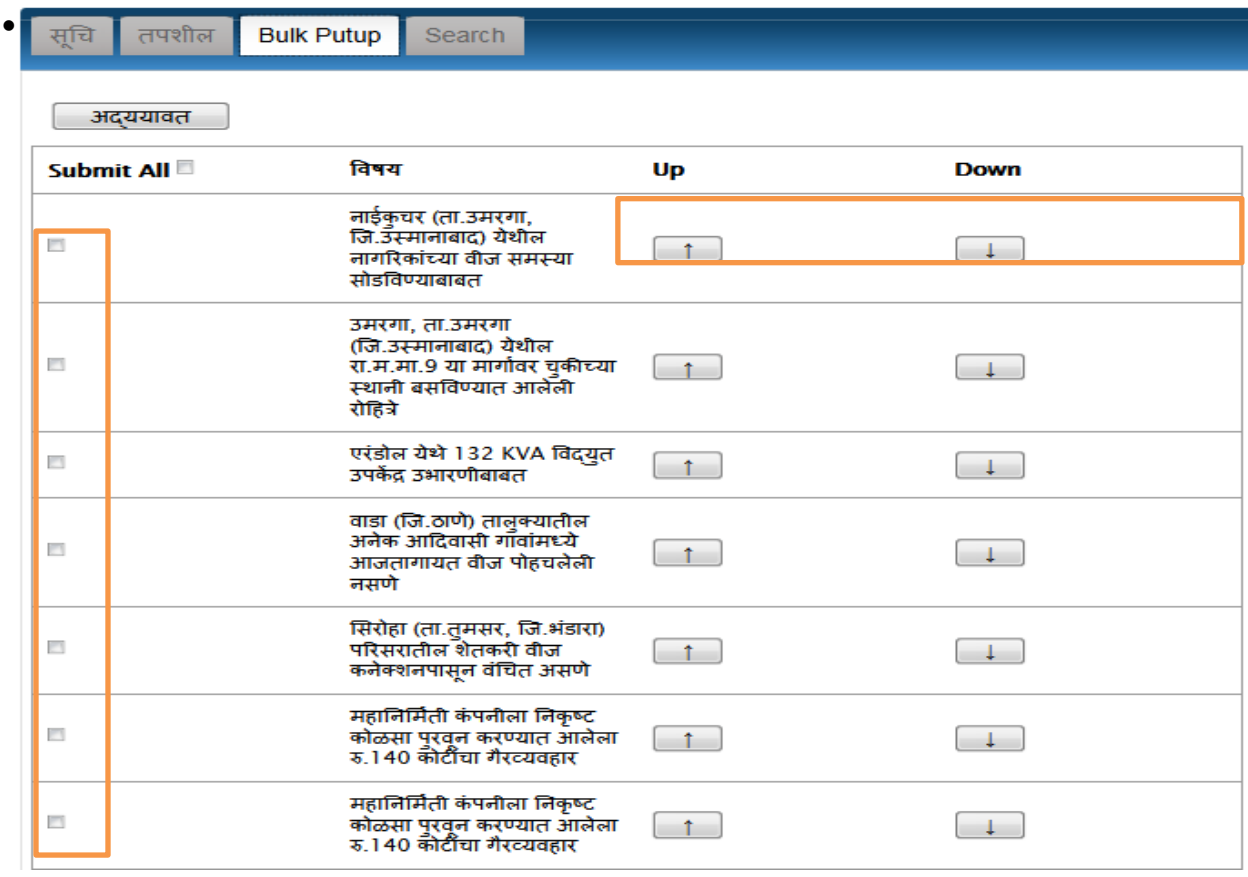

- The up and down arrows can be used to rearrange the questions according to member priority
- The next step is to select some or all of the questions on the screen and click **सादर िरा**

# <span id="page-9-0"></span>**4. Supporting Member Approval**

- When member enters a question, he may or may not require supporting members
- For that approval from desired supporting members is to be done
- For that, enter the names of one or more members in the supporting members area, **BEFORE** submitting the question.

#### A Quick Start Guide for Respected Members of Legislative Assembly and Council to submit devices online into MKCL's Digital MLS

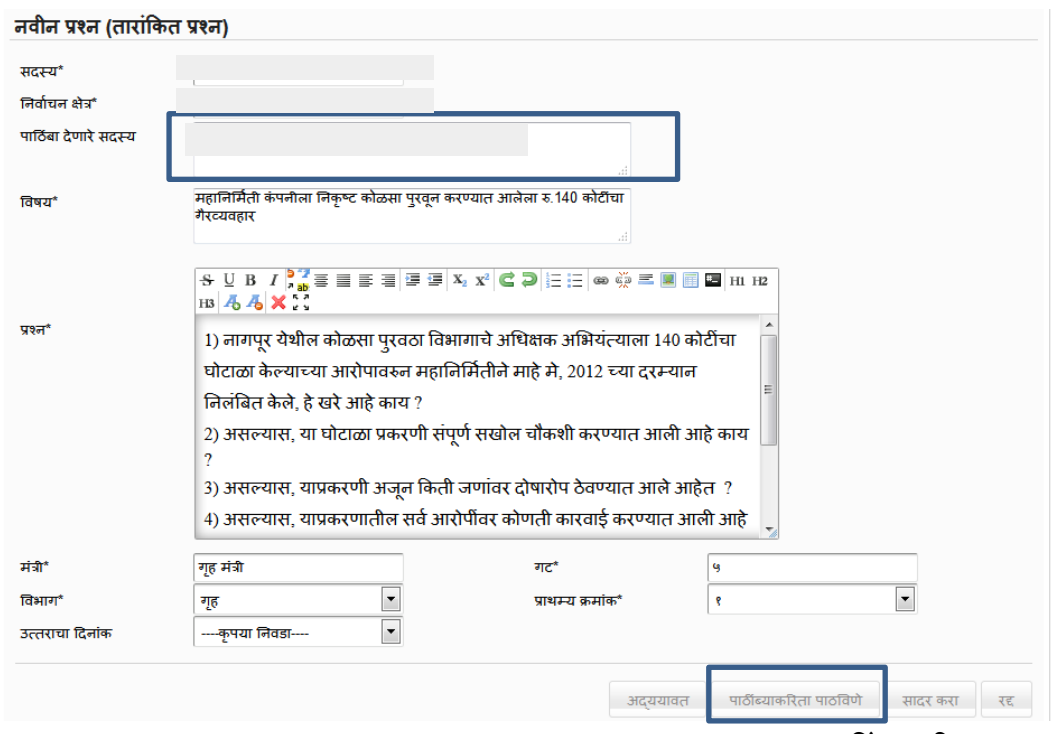

- After the member names have been entered , click on पाठिब्याकरिता पाठ वणे
- Click "Ok" for the following prompt

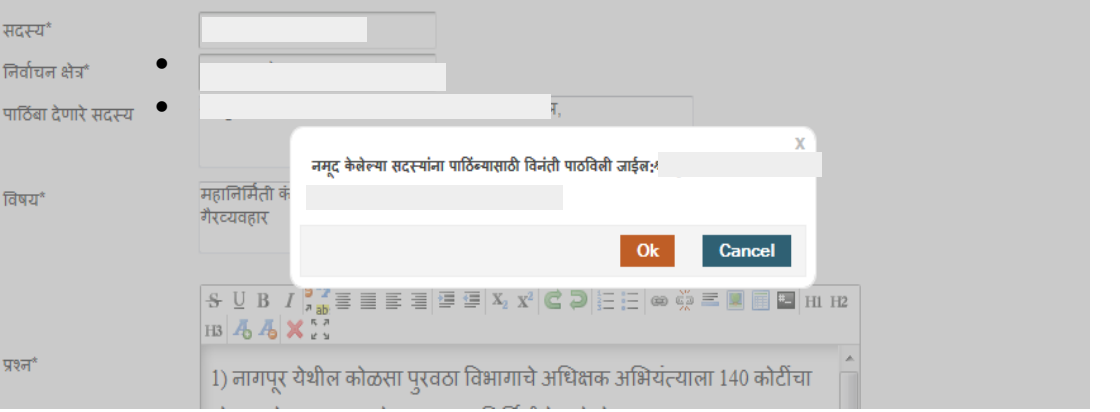

At all times primary member can click on the link **स्स्थती पहा** to check if

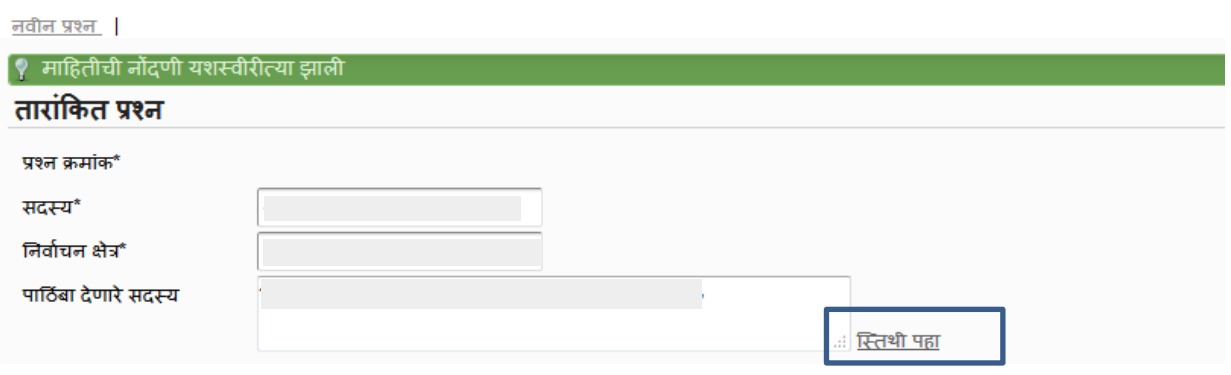

#### A Quick Start Guide for Respected Members of Legislative Assembly and Council to submit devices online into MKCL's Digital MLS

approval has been received from the supporting members. The possibilities are:

- o Pending **(प्रलांबबत)**
- o Accepted **(मान्य)**
- o Rejected **(अमान्य)**

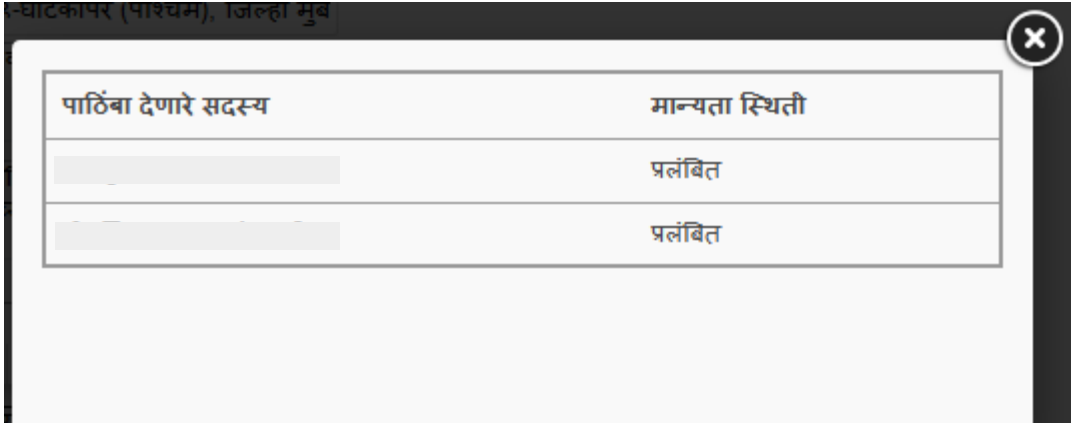

- This will send the questions to the supporting members' logins.
- The supporting member has two options: To agree to provide support or to reject the support as shown:

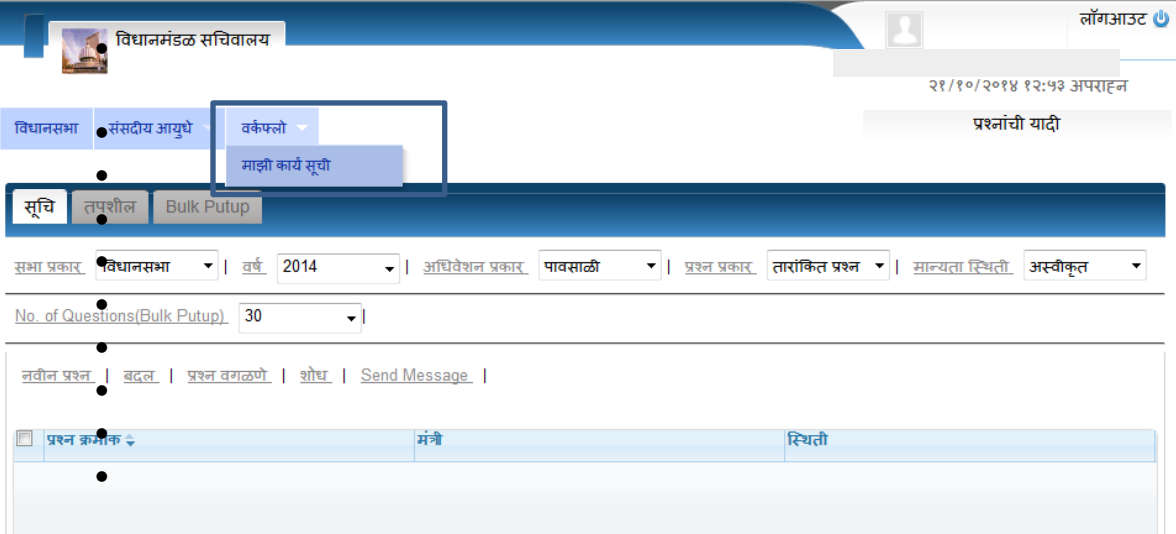

A Quick Start Guide for Respected Members of Legislative Assembly and Council to submit devices online into MKCL's Digital MLS

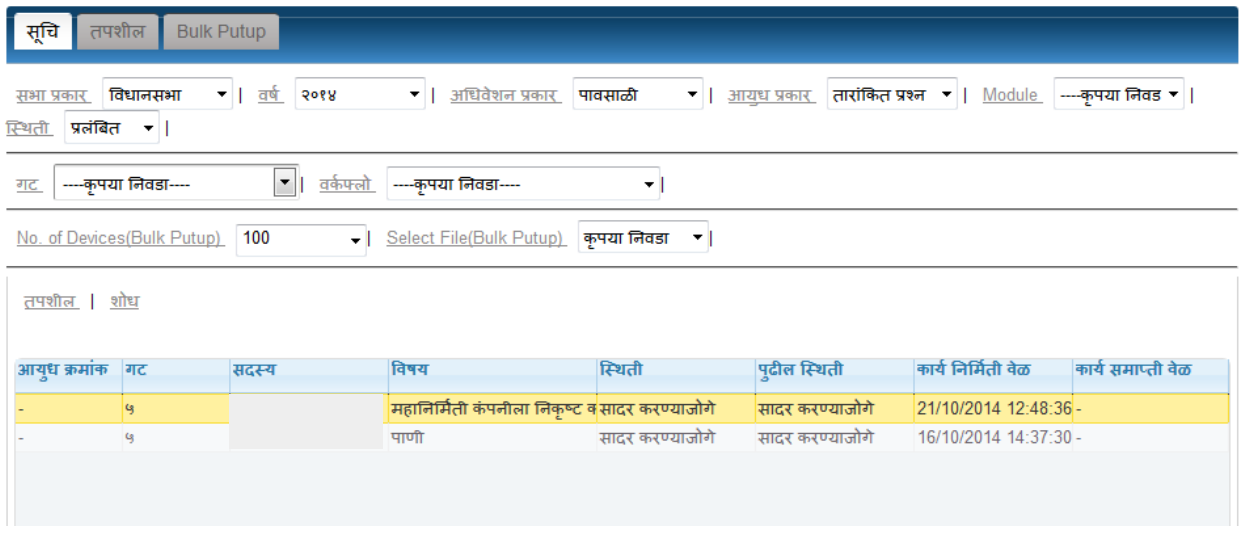

Double Click on the question. The following details will be shown:

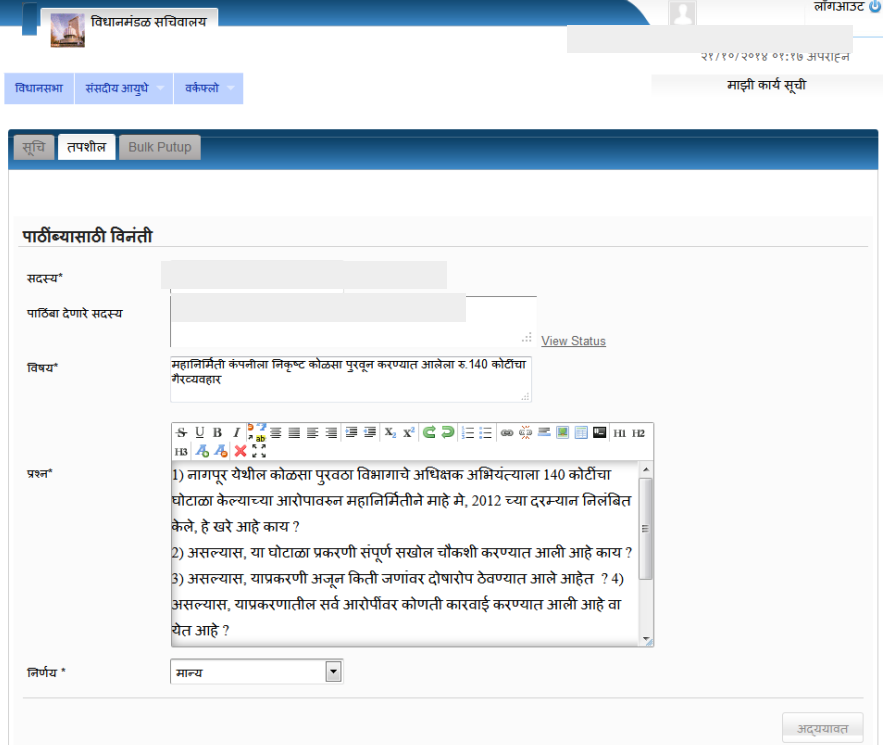

 Once member selects **मान्य,** then the status of the support becomes **मान्य** in primary member's login in the link **स्स्थती पहा**.

A Quick Start Guide for Respected Members of Legislative Assembly and Council to submit devices online into MKCL's Digital MLS

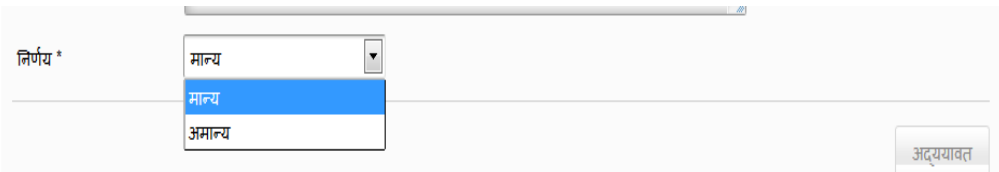

 The primary member can submit the question even if the support is pending from the members from whim the support has been requested. In this case the pending support names will not be included in the members associated with the question.

# <span id="page-13-0"></span>**5. The Other Devices**

Similarly member can enter the following devices from their same login. Simply select the device from **सांसदीय आयुधे** menu and click **नवीन**

Following are the forms for the devices **अताराां ित प्रश्न, अल्प सूचना प्रश्न, प्रश्नातून उद्भवलेली अधाडतास चचाड, सवड साधारण अधाडतास चचाड, अशासिीय ठराव, लक्षवेधी सचू ना:**

1. **अताराांकित प्रश्न:**- Same like **ताराांकित प्रश्न**

#### A Quick Start Guide for Respected Members of Legislative Assembly and Council to submit devices online into MKCL's Digital MLS

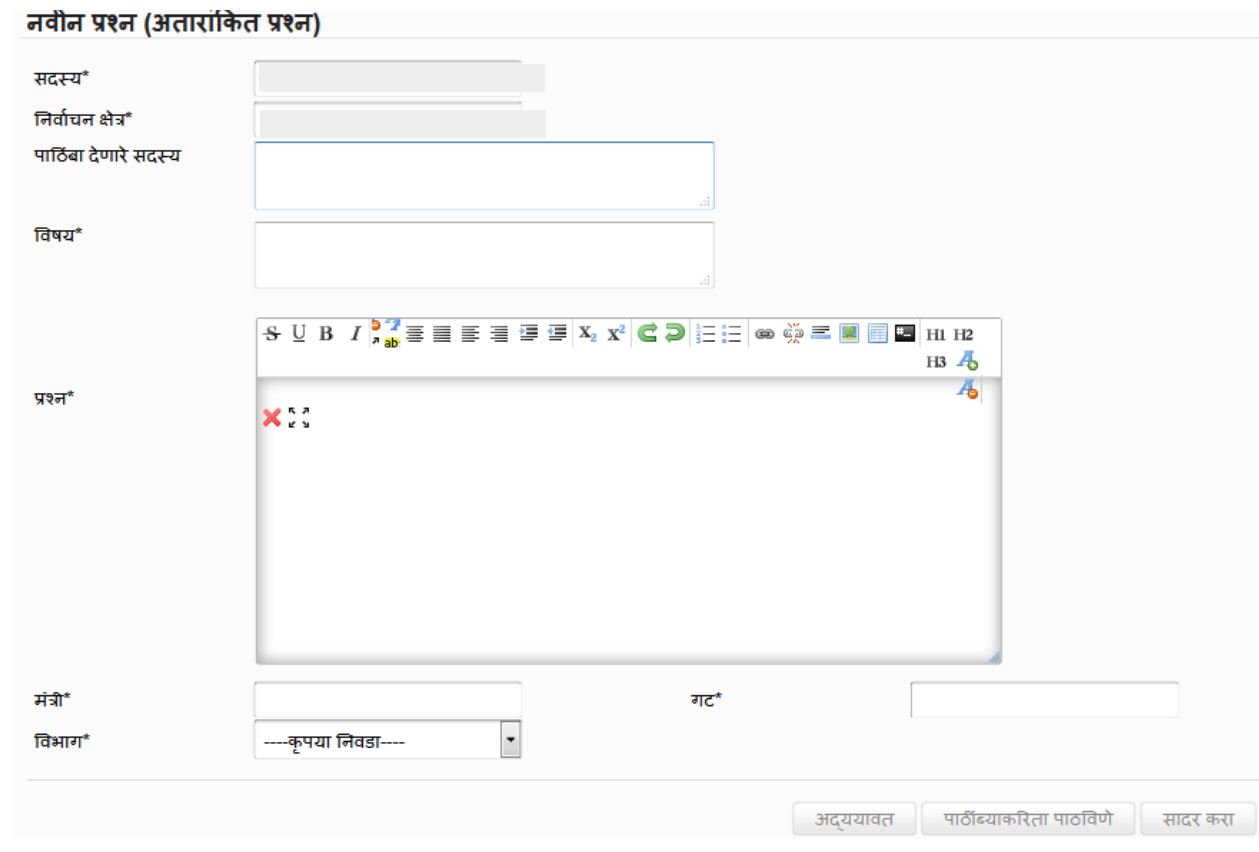

2. **अल्प सूचना प्रश्न**: same like **ताराांकित प्रश्न** but with additional area: **अल्पसूचनेने प्रश्न वचाणाडचे िारणे**

#### A Quick Start Guide for Respected Members of Legislative Assembly and Council to submit devices online into MKCL's Digital MLS

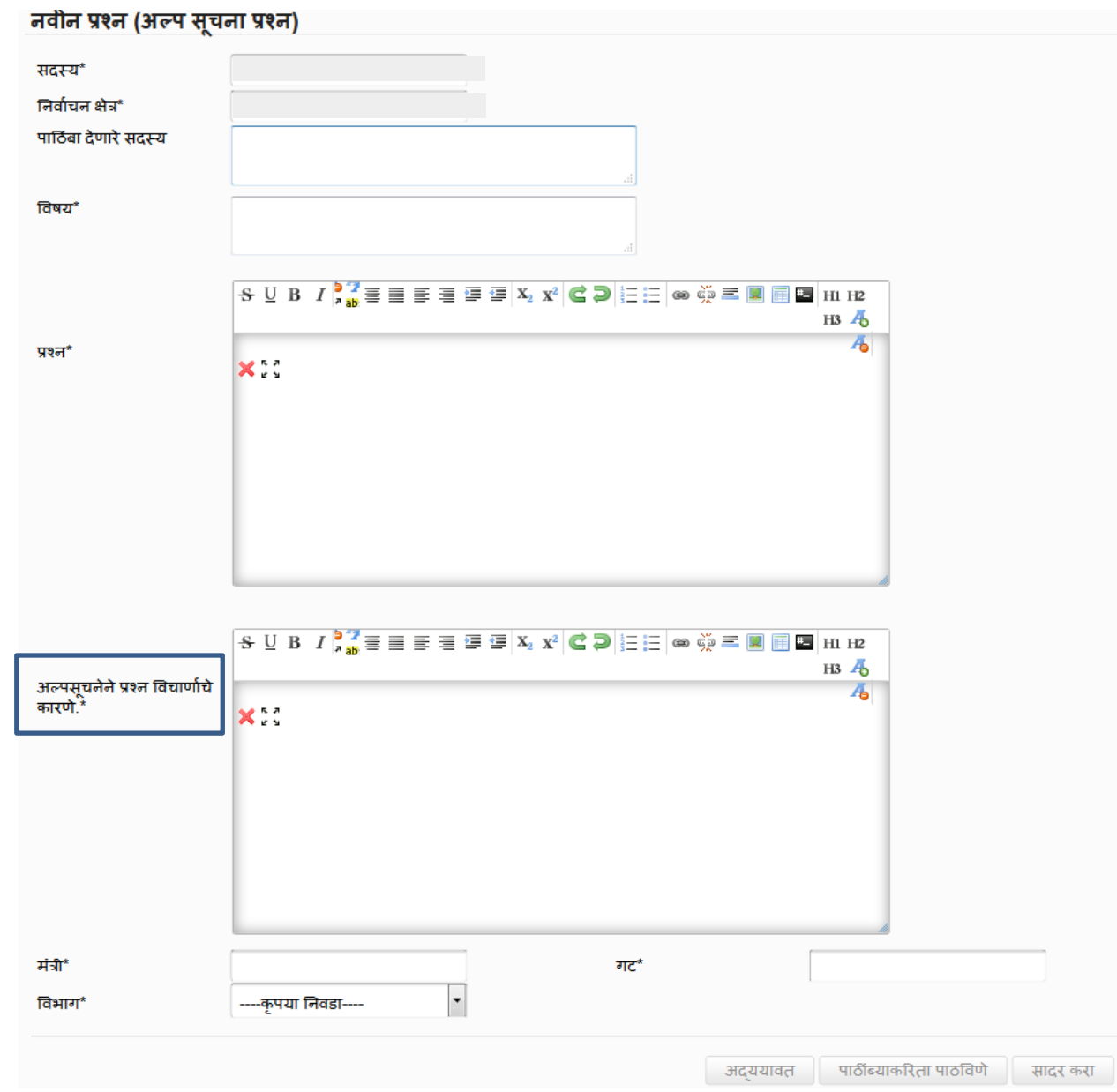

#### A Quick Start Guide for Respected Members of Legislative Assembly and Council to submit devices online into MKCL's Digital MLS

3. **प्रश्नातून उद्भवलेली अधाडतास चचाड:**

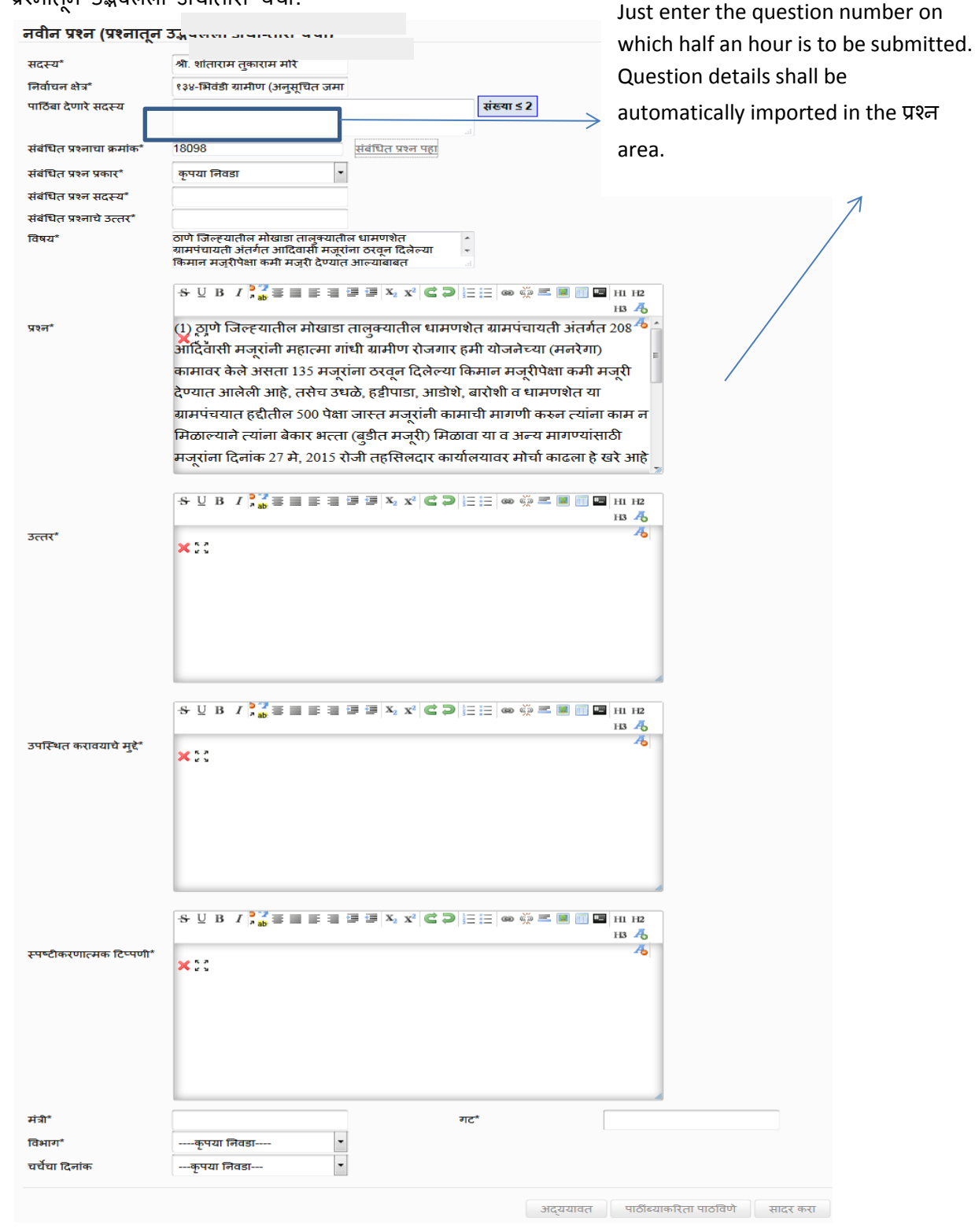

A Quick Start Guide for Respected Members of Legislative Assembly and Council to submit devices online into MKCL's Digital MLS

4. **सवडसाधारण अधाडतास चचाड**:Apart from **सांदर्भडत प्रश्न** same like **प्रश्नातून उद्भवलेली अधाडतास चचाड**नवीन प्रश्न (सर्वसाधारण अधो-तास चर्चा)

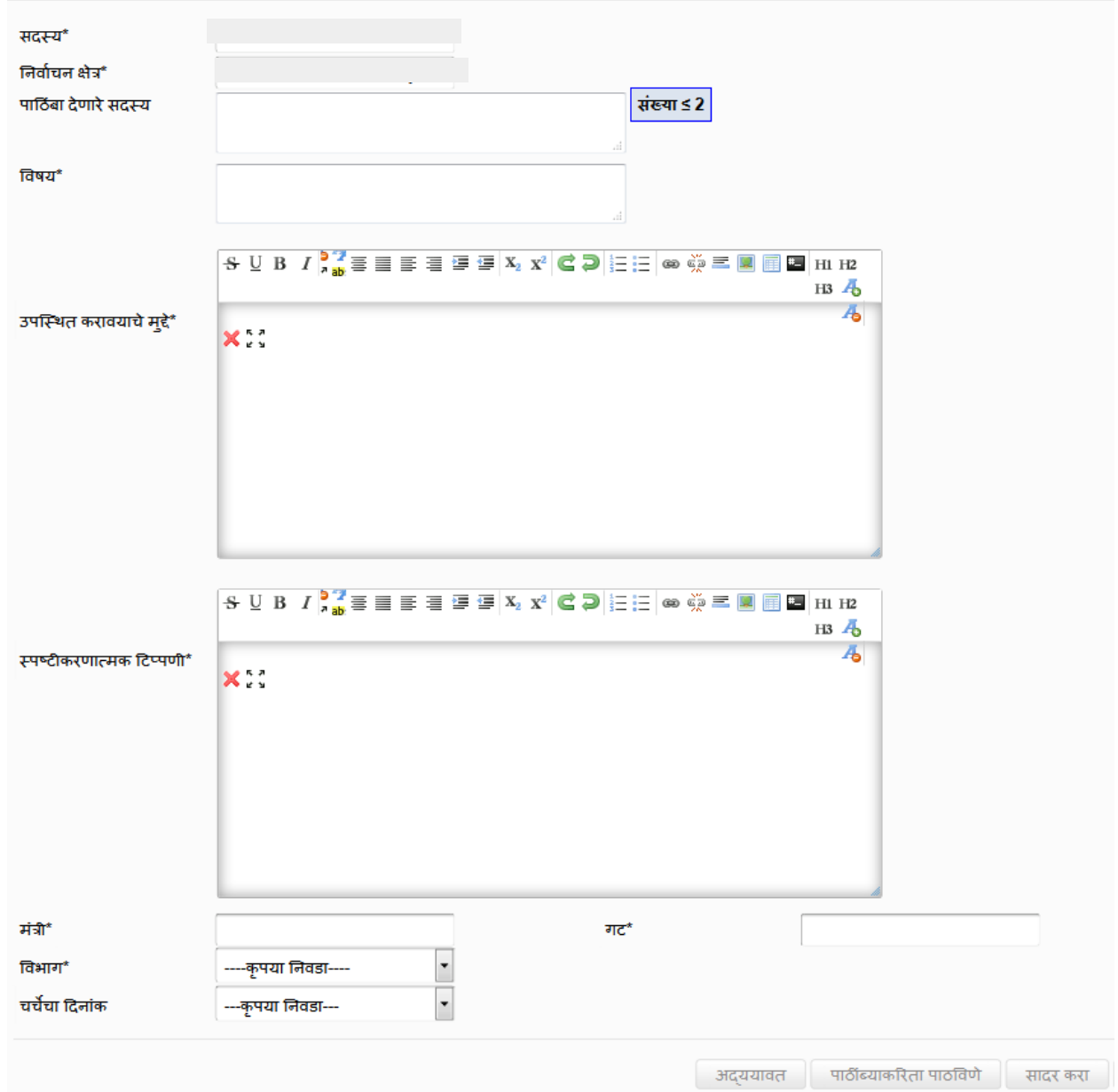

#### A Quick Start Guide for Respected Members of Legislative Assembly and Council to submit devices online into MKCL's Digital MLS

5. **अशासिीय ठराव**

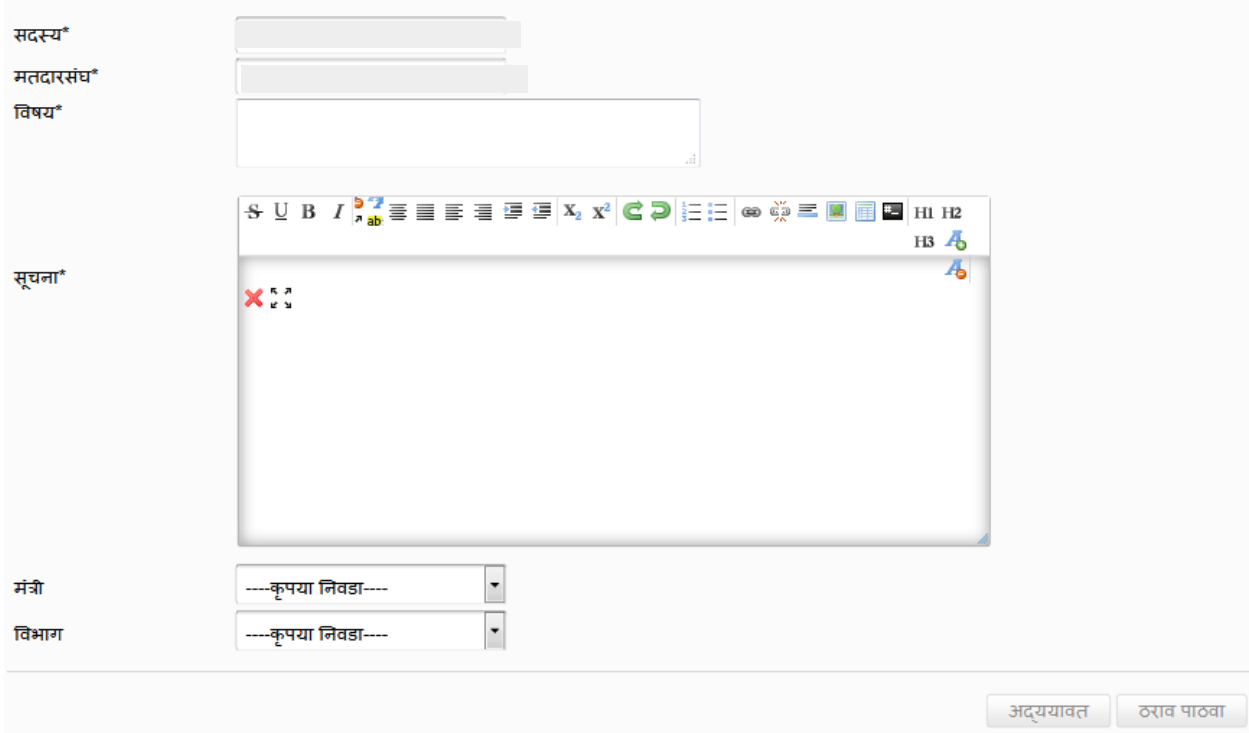

#### A Quick Start Guide for Respected Members of Legislative Assembly and Council to submit devices online into MKCL's Digital MLS

6. **लक्षवेधी सूचना**

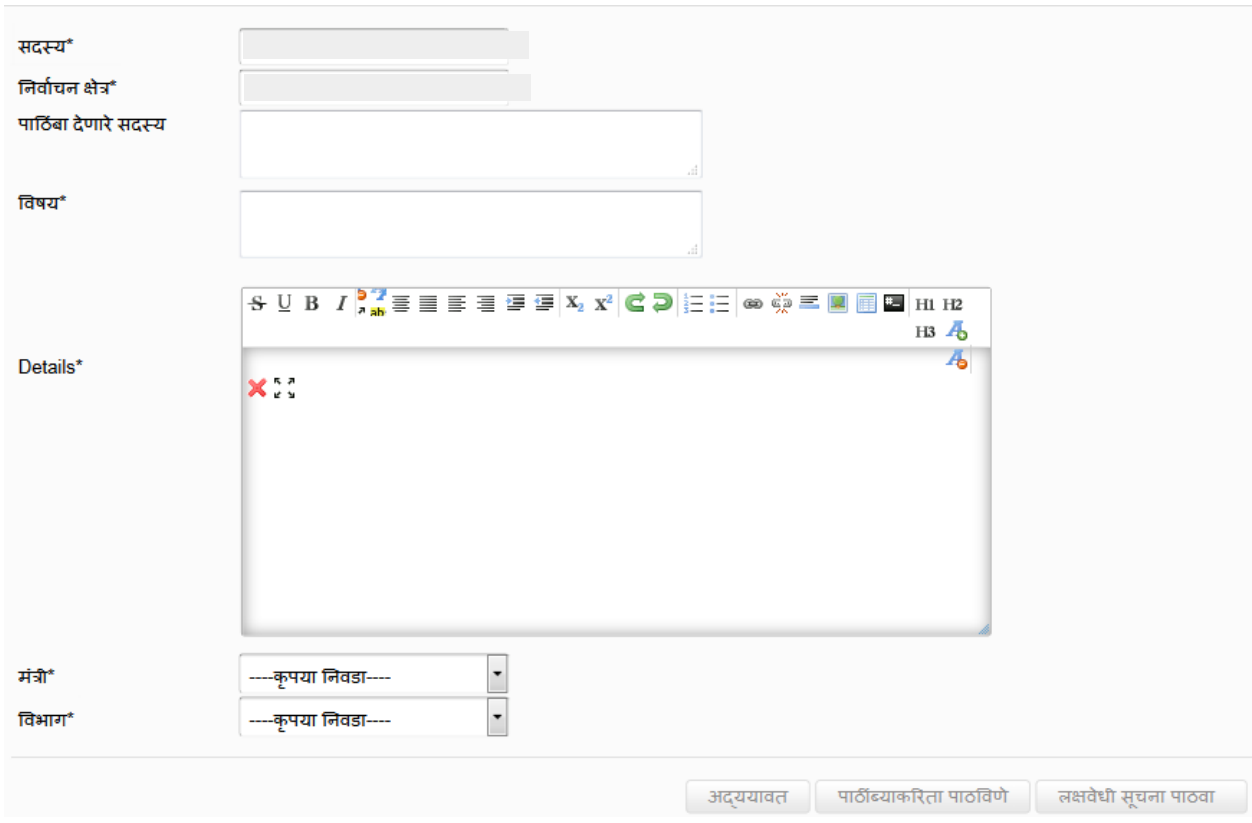

#### A Quick Start Guide for Respected Members of Legislative Assembly and Council to submit devices online into MKCL's Digital MLS

# <span id="page-20-0"></span>**6. Various Submitted Reports**

1. You can access these reports for all the devices by going in **सांसदीय आयुधे**and then selecting the relevant device. You can see the following links highlighted below:

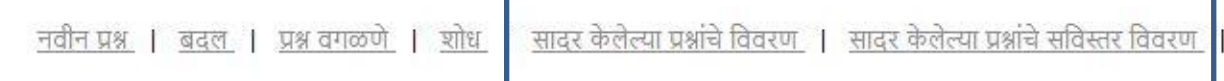

2. When you click on <u>सादर केलेल्या प्रश्नांचे विवरण</u> you get a **report** which has प्रश्न क्रमांक, वषय,मंत्री

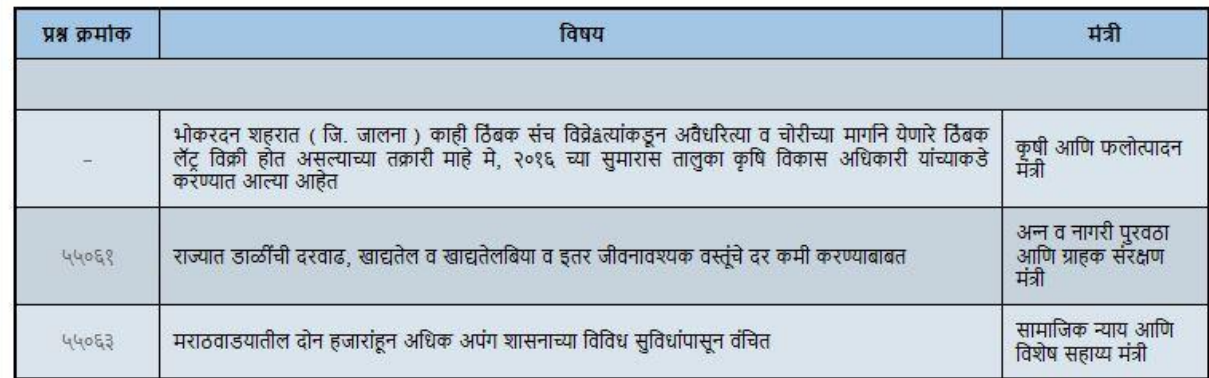

3. When you click on **you get a detailed report as shown below:**

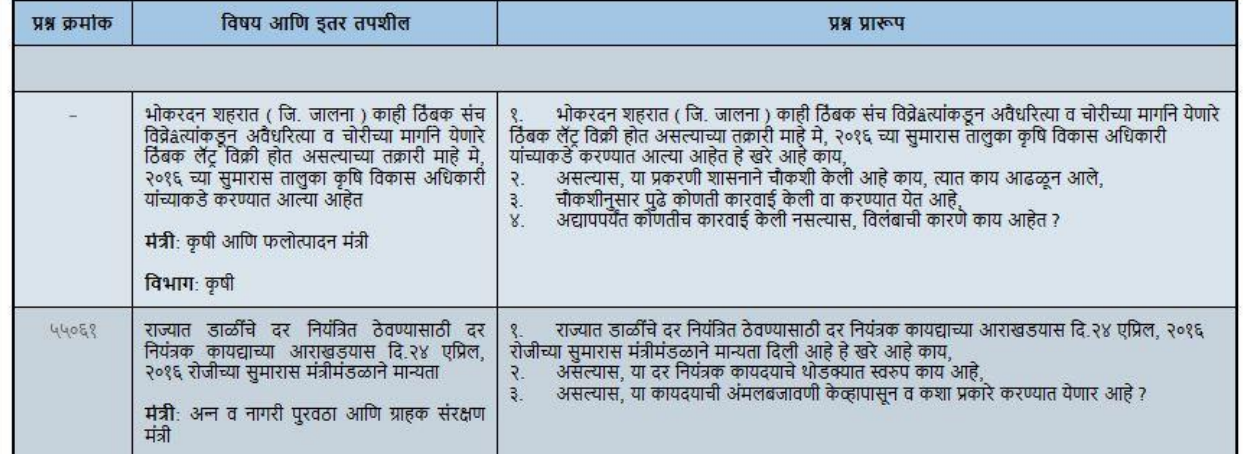